# Louisiana Believes

## **Teaching Strategies GOLD® OSEP**  Managing and Monitoring the OSEP License

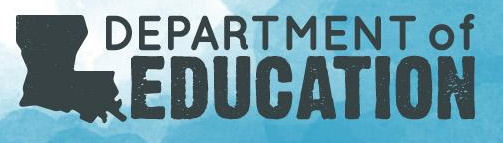

#### Agenda

- **Reactivating IEPs**
- **Monitoring Entry Assessments**
- Completing Exit Assessments
- Summary of OSEP Reports
- **Additional Resources**

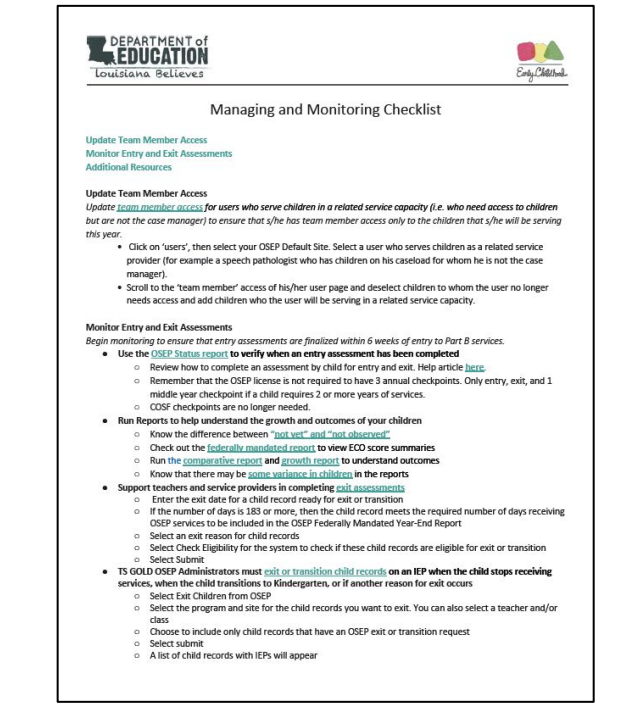

### Reactivating IEPs

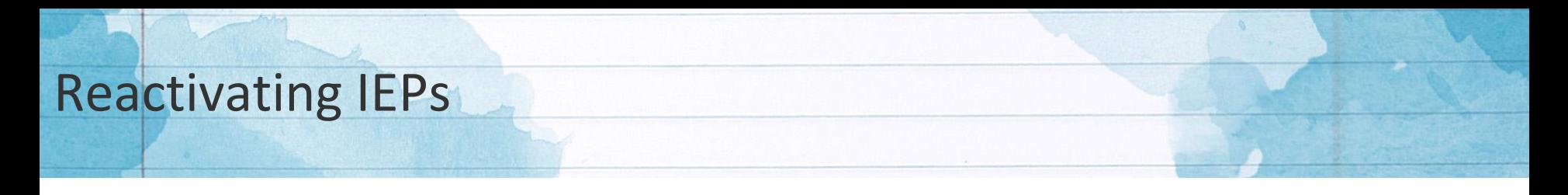

A child may need to be reactivated if they were previously exited or transitioned in error, *or* restarted special education services.

Administrators can [reactive](https://teachingstrategies.force.com/portal/s/article/How-do-I-reactivate-an-IEP-or-IFSP-for-exited-child-records?r=0&ui-knowledge-aloha-components-aura-components-knowledgeone.ArticleActions.handleEditPublished=1&ui-comm-runtime-components-aura-components-siteforce-qb.Quarterback.validateRoute=1&ui-communities-components-aura-components-forceCommunity-seoAssistant.SeoAssistant.getSeoData=1&ui-force-components-controllers-recordGlobalValueProvider.RecordGvp.getRecord=1&ui-self-service-components-controller.ArticleTopicList.getTopics=1&ui-self-service-components-controller.ArticleView.addArticleViewCount=1&ui-self-service-components-controller.ArticleView.getArticleHeaderDetail=1) their IEP by selecting "Children" and choosing to "Reactivate Child OSEP Record" on the left tab bar options. Once selected, administrators can search by selecting all, including those children that have also been archived. Confirm the reactivation by selecting submit.

#### Monitoring Entry Assessments

#### Managing Fields to Generate a Child Export

Manage Children and Select Columns to Display

- Child ID
- Identifier
- Student ID
- Has IEP
- First Day in Program
- Status
- Class ID
- Primary Teacher
- Program
- Part B Entry Date
- Part B Exit Date
- Part B Entry Assessment Tool
- Part B Exit Assessment Tool

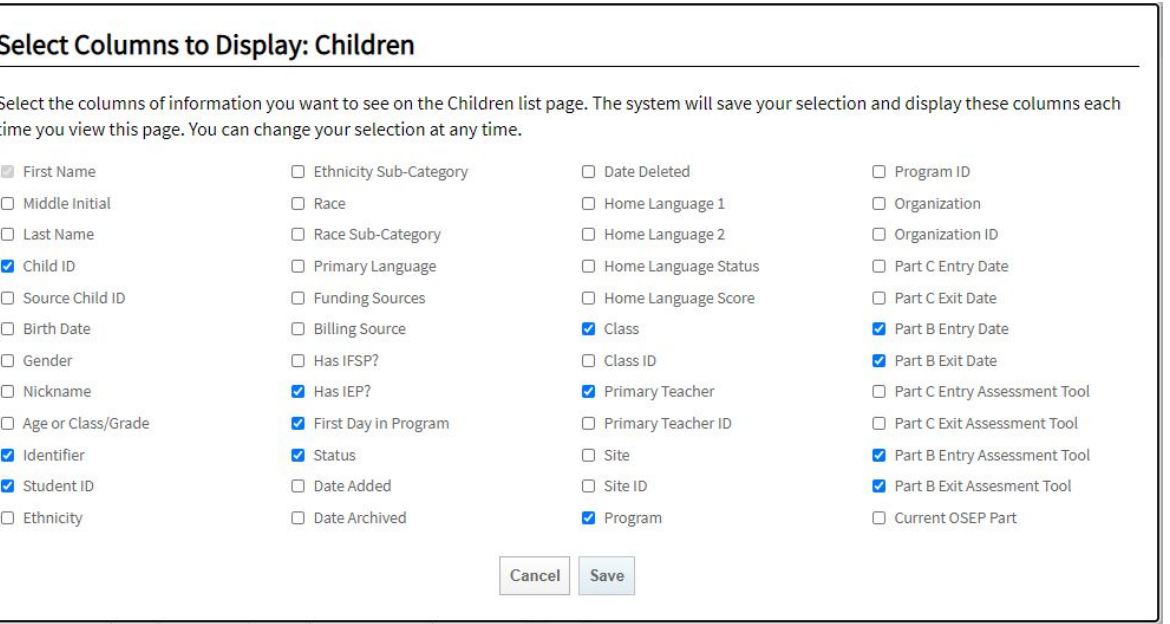

#### Louisiana Believes

#### Adding Entry Date and Tool

Administrators can make sure that an IEP entry date and tool are entered for each child record with an IEP in your license, once a child record has been created.

The entry date should be the date the child record began receiving or will start receiving Early Childhood Special Education Services (ECSE). The self-care dimensions will not show up when you enter preliminary levels or checkpoint ratings until the date on which the child is scheduled to begin receiving IEP services.

An assessment tool should be selected as "Teaching Strategies GOLD" for entry checkpoint. All checkpoint ratings must be finalized in the entry date checkpoint period, otherwise the next consecutive checkpoint period(s) that includes final checkpoint ratings will be used for the entry assessment.

#### Required Dimension Item Set

The following link will provide detailed information fo all of the [GOLD objectives and dimensions](https://teachingstrategies.force.com/portal/s/article/Tips-for-Using-OSEP-Features-and-Reports-in-MyTeachingStrategies) that require a finalized checkpoint rating for both entry and exit checkpoint periods for each outcome in the OSEP license.

These finalized checkpoints cannot include any "Not Observed" selections as it will remove the child's eligibility for being included in the OSEP reports. All items must contain a value in order for a score to be generated.

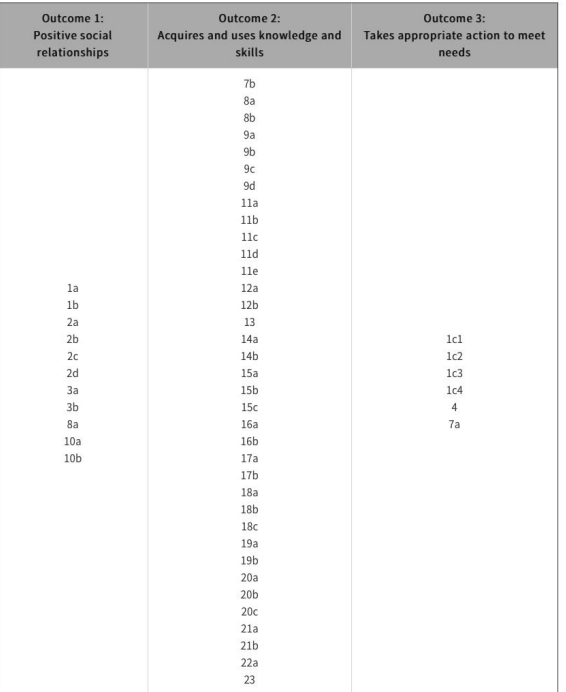

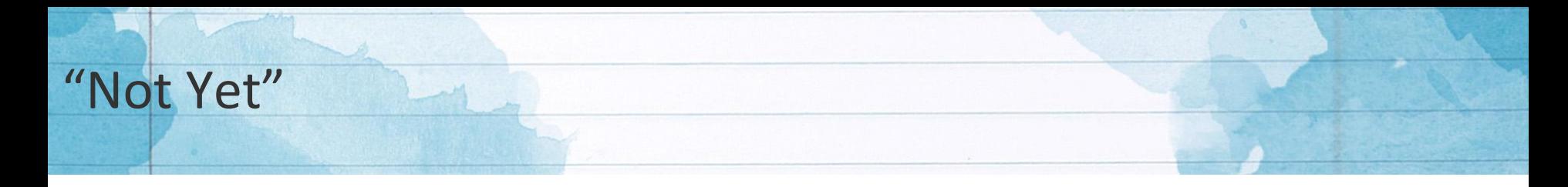

Selecting "Not Yet" level as a preliminary level or checkpoint rating indicates that a child is not yet demonstrating the knowledge, skills and abilities for a particular objective/dimension. "Not Yet" is a level along each progression, and any checkpoint ratings of "Not Yet" will factor into a child's outcome scores.

#### Monitoring Entry Assessments

Administrators should begin monitoring the OSEP license immediately in order to ensure that entry assessments are finalized for every child with an IEP within 6 weeks of entry into Part B services.

The [OSEP Status Report](https://teachingstrategies.force.com/portal/s/article/How-do-I-generate-the-OSEP-Status-report) can be used to verify when an entry assessment has been completed.

- Running the report at the **child level** will display entry and exit status and available outcome scores, and generate an excel file that will download to your device.
- Running the report at the **program level** will display child demographic information as well as a table that includes the number and percentage of children who improved functioning at a level comparable to or a level below same-aged peers for each of the three outcomes.

Demo

- Reactivating and IEP record
- Managing Fields
- Adding Entry Date and Tool
- OSEP Status Report

#### Completing Exit Assessments

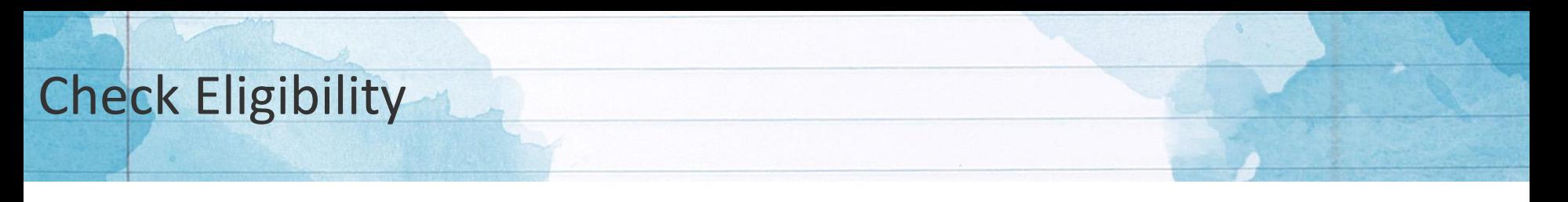

Exit assessments must be completed before a child can be exited from the OSEP license. An exit assessment should be completed within 6 weeks of the following:

- A child withdraws from ECSE services;
- a child is turning 6 years old; or
- a child is matriculating to kindergarten.

The following criteria must be complete in order to successfully exit a child record:

- All **entry assessment ratings** must be complete and finalized.
- All **exit assessment ratings** must be complete and finalized.

### Submit an Exit Request

Once an exit assessment is complete and finalized, the child can successfully be exited from the OSEP license.

Administrators are encouraged to run an eligibility check prior to exiting children. This option will appear on the drop down menu on the exit screen.

**Note:** There is a typical data processing delay of about twelve hours until children appear in the report. Wait twelve hours after OSEP-exiting, then try again.

#### Cancel an OSEP Request

If an OSEP request has already been submitted and needs to be cancelled by the Administrator, follow the steps below:

- Find the child record that has a status of "Exit Requested" that needs their OSEP exit request cancelled.
- Select the check box next to their name. **Note:** you will not be able to cancel the OSEP exit request if an administrator has already exited or transitioned the child record.
- Select Recall Exit Request.
- Select Submit.

# Report Verification

Administrators should verify the number of children who should be included in OSEP exit reports.

- **The Federally Mandated Year-End report will only include children who have been on an IEP for at least 183 calendar days (6 months) and who have complete and finalized data for both the entry and exit assessment.**
- Area-level GOLD reports will populate for child records with completed and finalized checkpoint ratings.
	- A child record will not appear in an area-level report when teachers use the "Not Observed" option when entering checkpoint ratings and finalize the area.

#### Federally Mandated Year-End Report

The [OSEP Federally Mandated Year-End Report](https://teachingstrategies.force.com/portal/s/article/How-do-I-generate-the-OSEP-Federally-Mandated-Year-End-report) will include child records on an IEP that have been exited, have sufficient finalized checkpoint ratings for both their entry and exit checkpoints, and have been on their IEP FOR 183 days (6 months) or more.

- When generated at the **child level**, the Federally Mandated Year-End Report will display entry scores, exit scores, and overall progress scores for each of the three OSEP outcomes, as well as the child's category on the ECO Center Child Outcomes Summary Form for each outcome.
- The **program level** report will include the number and percentage of children functioning at each ECO Recommended Expanded Category for each outcome, and the percentage of children functioning at each Summary Statement for each outcome.
	- If you include gains data you will see the number and percentage of children who had an exit score for each entry score.

#### Demo

- Check Eligibility
- Submit an Exit Request
- Cancel an OSEP Request
- Report Verification
- OSEP Federally Mandated Year-End Report

#### Additional Resources

### Summary of OSEP Reports

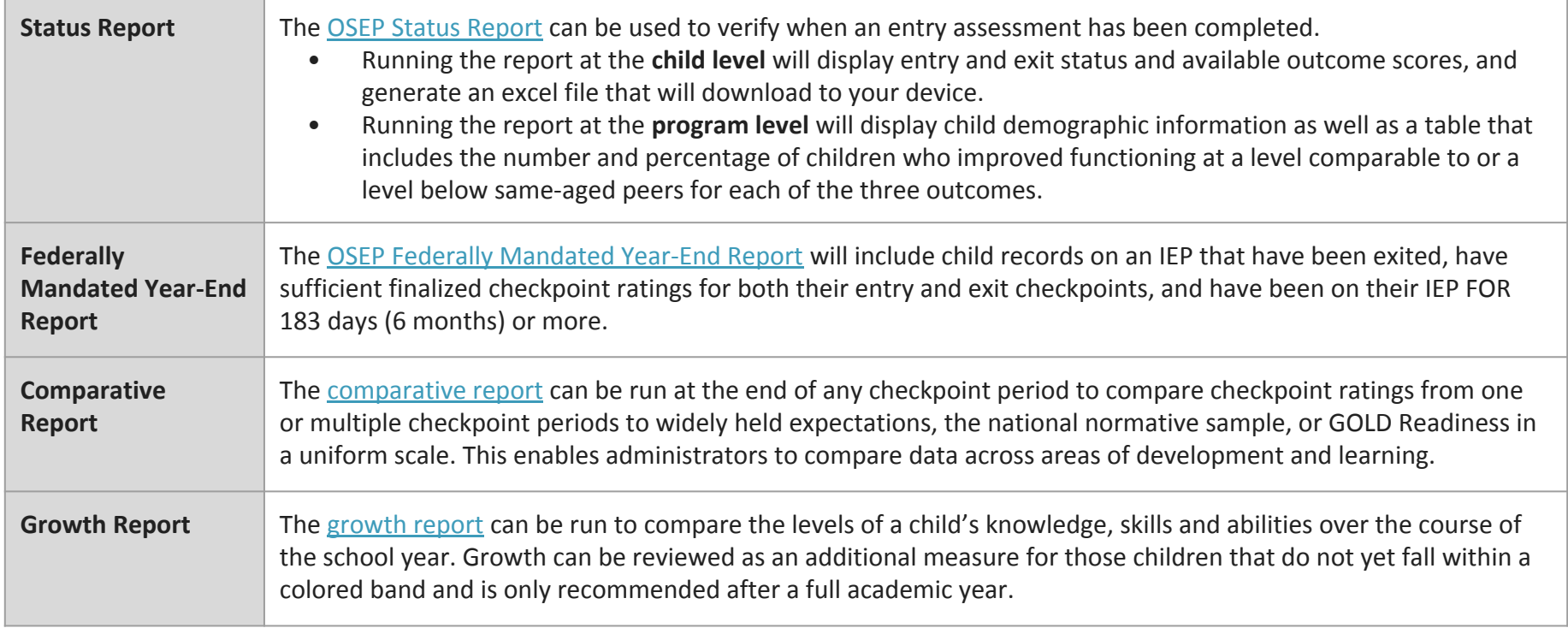

## Additional Resources

[TS GOLD OSEP® Administrator Contact List](https://docs.google.com/document/d/1e6DVe3vk_yuEyq6gHrCYGOn2N1ecVSJFahF-UOs_R6s/edit?usp=sharing) [LDOE TS GOLD® OSEP Guidance and Support](https://www.louisianabelieves.com/docs/default-source/early-childhood/ldoe-ts-gold-osep-guidance-and-support.pdf?sfvrsn=f4ba981f_4) [GOLD® Guidance 2020-2021](https://www.louisianabelieves.com/docs/default-source/early-childhood/gold-guidance-2020-2021.pdf?sfvrsn=58b6981f_4)

#### **TS GOLD® OSEP Webinars:**

- [TS GOLD® OSEP Webinar Background Information](https://www.youtube.com/watch?v=DQuGY9ktXRc)
- [TS GOLD](https://www.youtube.com/watch?v=N8SoX4iRoMQ&t=3s)[®](https://www.youtube.com/watch?v=DQuGY9ktXRc) [OSEP Webinar Administrator Getting Started Checklist](https://www.youtube.com/watch?v=N8SoX4iRoMQ&t=3s)
- [TS GOLD® OSEP Webinar Managing and Monitoring the OSEP License](https://www.youtube.com/watch?v=RVQ0RfQVeJk&feature=youtu.be)

For additional questions, contact [brittany.braun@la.gov](mailto:brittany.braun@la.gov)